## Instrukcja instalacji modułu Axepta BNP Paribas **Magento 2**

1. W celu zainstalowania wtyczki Axepta na platformie Magento 2 rozpakuj zawartość pobranego pliku do Magento2/app/code. Następnie poziomu konsoli uruchom:

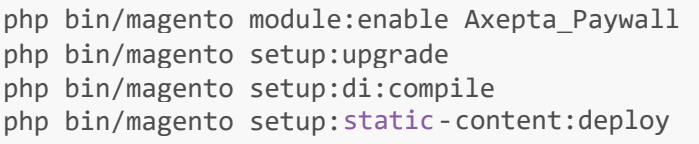

Po czym zaloguj się do panelu Magento Twojego sklepu.

2. Wybierz z lewej strony STORES, a następnie Configuration. System Messages: 1 running. ⋒ Stores  $\alpha$  $\blacksquare$  $\triangle$  admin  $\star$ Ø Attributes All Stores Product Configuration ŵ ms and Conditi Rating disabled. To enable the chart, click here. **Order Status** Quantity<br>0 shipping<br>PLN0.00 .е<br>IO.OO **PLN0.00**  $\blacktriangleleft$ Other Settings **Customer Groups**  $\blacksquare$ Most Viewed Products New Customers Customers **Tax Rules** lers d, Tax Zones and Rates o't find any records  $\sqrt{m}$ ♦ **Currency Rates** Ġ

3. Na wywołanym ekranie wybierz kategorię SALES, a następnie opcję Payment Methods.

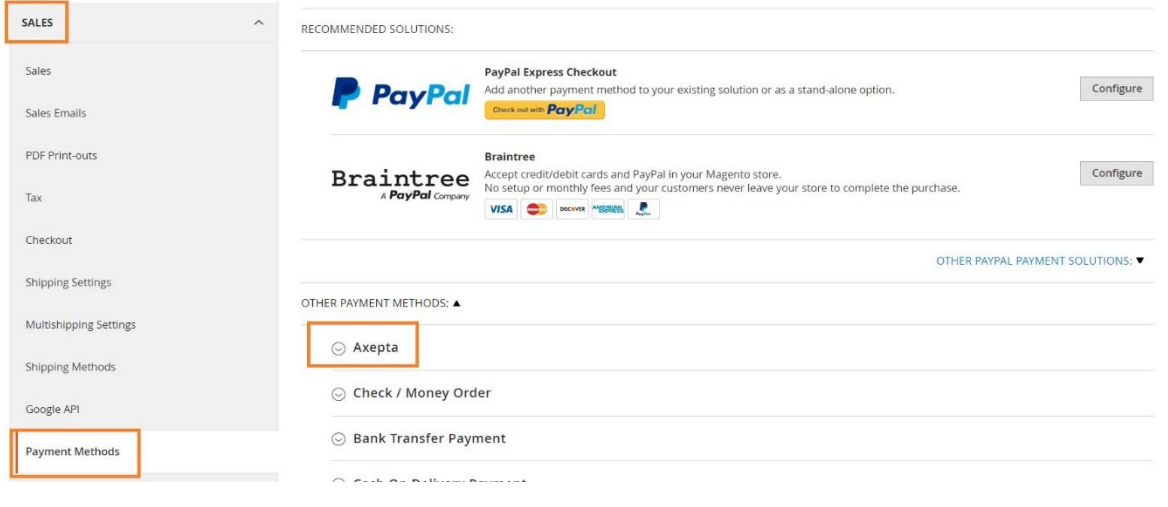

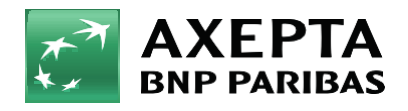

Bank zmieniającego się świata 4. Dalej wybierz metodę płatności Axepta. Opcję Enabled, przełącz na Yes. Wprowadź dane do integracji. Zmiany zatwierdź przez kliknięcie Save Config.

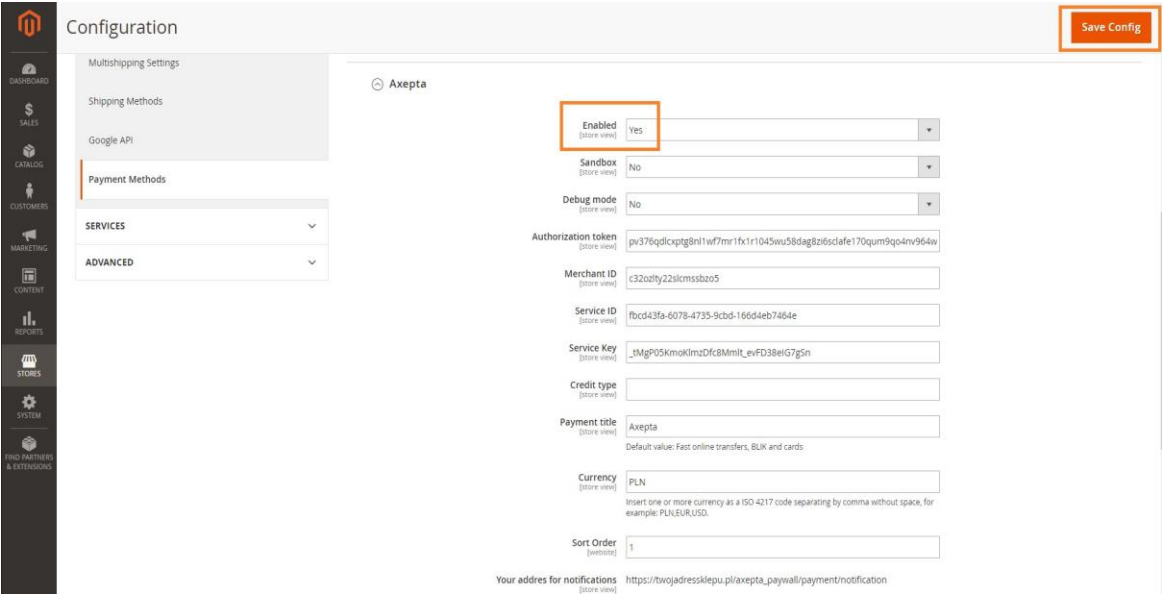

- **Merchant ID** identyfikator klienta
- **Service ID** identyfikator sklepu
- **Service key** klucz sklepu
- **Payment title** nazwa metody płatności wyświetlana na podsumowaniu w sklepie
- **Sort Order** kolejność wyświetlania poszczególnych metod płatności, aby Axepta wyświetlała się jako pierwsza wprowadź wartość "1"
- **Authorization token** token autoryzacyjny
- Identyfikator Klienta, identyfikator sklepu, klucz sklepu znajdują się w panelu administracyjnym Axepta w zakładce 'Sklepy' -> 'Szczegóły' -> 'Dane do integracji'
- Token autoryzacyjny znajduje się w 'Ustawieniach' konta Axepta -> zakładka 'Klucze API' -> Deafult - > 'Szczegóły' -> pozycja token autoryzacyjny.

 Na końcu konfiguracji znajduje się adres notyfikacyjny twojego sklepu. Adres należy skopiować i umieścić w panelu administracyjnym Axepta w pozycji 'adres notyfikacji' (zakładka 'Dane do integracji').

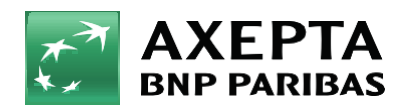

Bank zmieniającego się świata

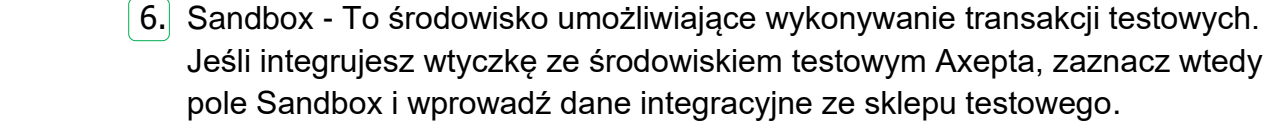

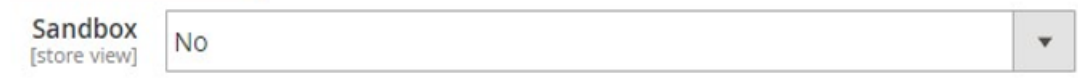

7. Raty w Banku BNP Paribas – Aby uruchomić raty w Banku BNP Paribas, w sklepie należy uzupełnić pole: ,,Typ kredytu" w konfiguracji modułu Axepta BNP Paribas:

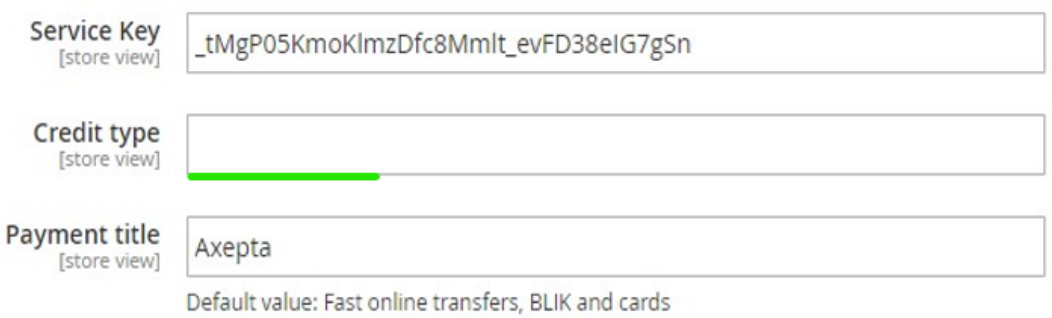

Typ kredytu jest parametrem, który określa dostępne typy kredytu zgodnie z umową zawartą z bankiem Wartość pola ,,Typ kredytu" można sprawdzić w panelu akceptanta w zakładce sklepy -> szczegóły twojego sklepu -> metody płatności -> Raty w banku BNP Paribas-> pokaż więcej:

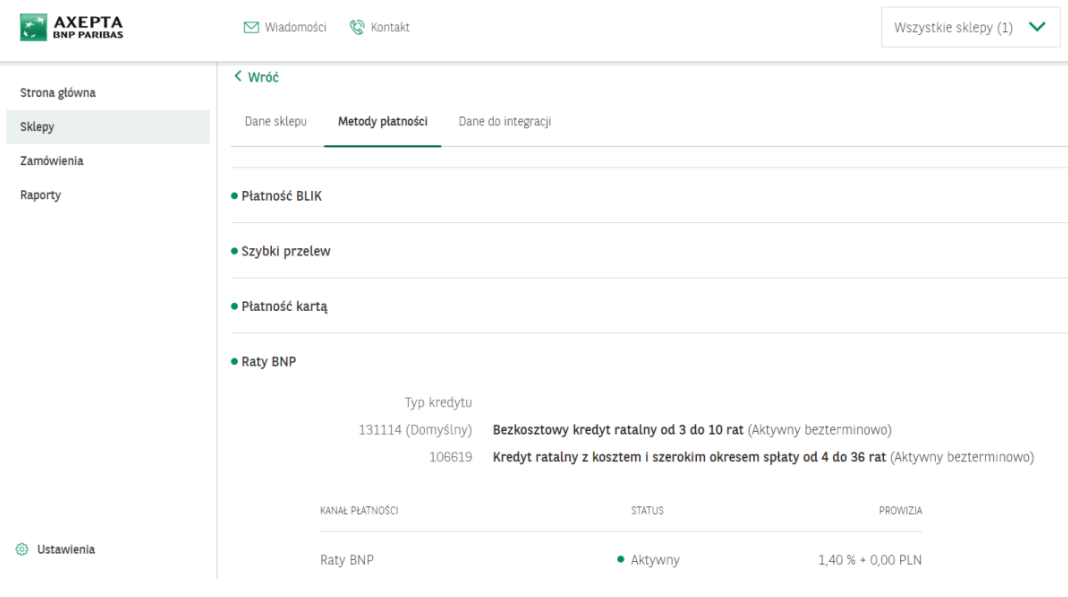

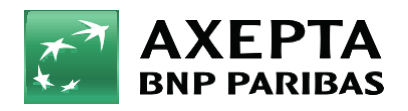

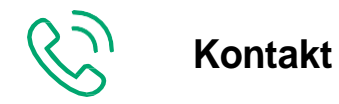

Wsparcie ogólne: [kontakt@axepta.pl,](mailto:kontakt@axepta.pl) tel. 22 103 04 50 (pn.–pt.: 09:00–20:00) Wsparcie techniczne: [wsparcie@axepta.pl,](mailto:wsparcie@axepta.pl) tel. 22 103 04 50 (pn.–pt.: 09:00–17:00)